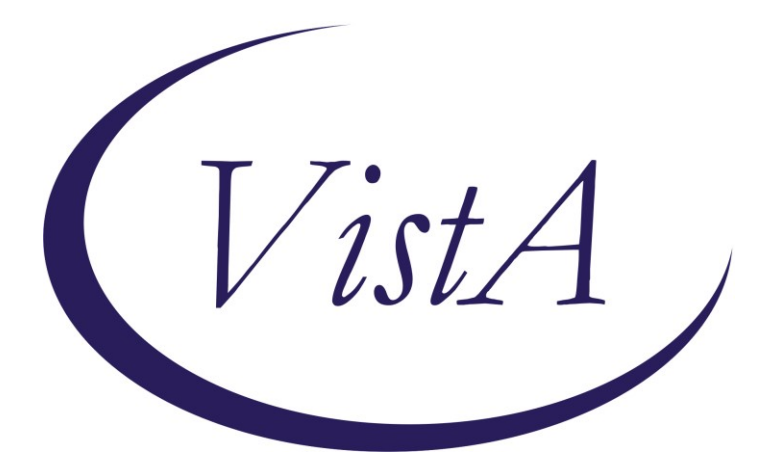

**Update \_2\_0\_227**

# **Clinical Reminders**

# **VA-GERIATRIC ED NOTE TEMPLATE Install Guide**

**September 2021**

Product Development Office of Information Technology Department of Veterans Affairs

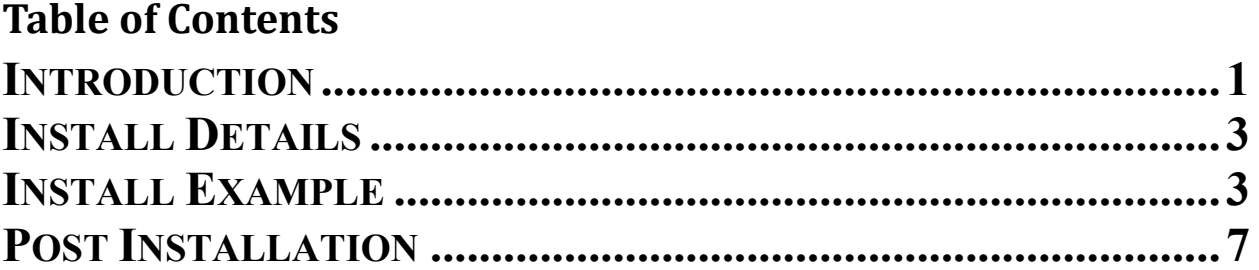

# <span id="page-2-0"></span>**Introduction**

The Geriatric Emergency Department (Geri-ED) Note Template is for clinical staff who are using geriatric-specific assessments to screen older Veterans being seen in the emergency department. These standardized screens identify common geriatric issues in order to offer high-quality care to older Veterans. This note includes metrics that align with the requirements for national Geri-ED accreditation. This template has been designed so that data can be abstracted for a national Geri-ED dashboard and quality reports. All assessments included in the note align with what currently exists or is being built in the new Federal Electronic Health Record.

For questions, contact Redacted [\(Redacted@va.gov\)](mailto:Redacted@va.gov).

**Below is a list of the available screens. These can be added to additional local reminder dialog templates, but the content should not be changed.**

Geri-ED Screens: Identification of Seniors at Risk (ISAR) Delirium Triage Screen (DTS) Delirium - Brief Confusion Assessment Method (BCAM) Cognitive Impairment Screen (Mini-Cog) KATZ Activities of Daily Living (ADLs) Falls - Stopping Elderly Accidents, Deaths & Injuries (STEADI) Caregiver Burden - Modified Zarit Burden Interview short-form 4 (ZBI-4)

UPDATE 2 0 227 contains 1 Reminder Exchange entry: **UPDATE\_2\_0\_227 VA-GERIATRIC ED NOTE TEMPLATE**

**The exchange file contains the following components:**

## **TIU TEMPLATE FIELD**

WP LONG BLANK SPACE1 TEXT (1-10 CHAR) REQ

## **HEALTH FACTORS**

VA-REMINDER UPDATES [C] VA-UPDATE\_2\_0\_227 VA-GERI ED COG IMP SCREEN [C] VA-GERI ED CIS DEFER VA-GERI ED CIS NEGATIVE VA-GERI ED CIS POSITIVE VA-GERI ED CIS CLOCK-2 VA-GERI ED CIS CLOCK-0

VA-GERI ED CIS RECALL-3 VA-GERI ED CIS RECALL-2 VA-GERI ED CIS RECALL-1 VA-GERI ED CIS RECALL-0 VA-GERI ED SCREENING TIME [C] VA-GERI ED SCREENING TIME > 20 VA-GERI ED SCREENING TIME 16-20 VA-GERI ED SCREENING TIME 10-15 VA-GERI ED SCREENING TIME < 10 VA-GERI ED ISAR SCORE [C] VA-GERI ED ISAR DEFER VA-GERI ED ISAR SCORE-6 VA-GERI ED ISAR SCORE-5 VA-GERI ED ISAR SCORE-4 VA-GERI ED ISAR SCORE-3 VA-GERI ED ISAR SCORE-2 VA-GERI ED ISAR SCORE-1 VA-GERI ED ISAR SCORE-0 VA-GERI ED ISAR REPORTS MORE THAN 3 MEDS DAILY VA-GERI ED ISAR REPORTS MEMORY PROBLEM VA-GERI ED ISAR REPORTS VISION PROBLEM VA-GERI ED ISAR HOSP VA-GERI ED ISAR HELP MORE VA-GERI ED ISAR HELP REG VA-GERI ED DELIRIUM SCREEN [C] VA-GERI ED BCAM DEFER VA-GERI ED BCAM FEATURE 1-NO VA-GERI ED BCAM FEATURE 3-YES VA-GERI ED BCAM FEATURE 4-NO VA-GERI ED BCAM FEATURE 4-YES VA-GERI ED BCAM FEATURE 3-NO VA-GERI ED BCAM FEATURE 2-YES VA-GERI ED BCAM FEATURE 2-NO VA-GERI ED BCAM FEATURE 1-YES VA-GERI ED DTS DEFER VA-GERI ED DTS POSITIVE VA-GERI ED DTS NEGATIVE VA-GERI ED STEADI FALL SCREEN [C] VA-GERI ED STEADI FALL SCREEN DEFER VA-GERI ED STEADI FALL SCREEN NEG VA-GERI ED STEADI FALL SCREEN POS VA-GERI ED STEADI WORRIES ABOUT FALLING VA-GERI ED STEADI FEELS UNSTEADY STAND OR WALK VA-GERI ED STEADI FALL PAST YEAR VA-GERI ED CGB SCORE [C] VA-GERI ED CGB DEFER

VA-GERI ED CGB SCORE 13-16 VA-GERI ED CGB SCORE 9-12 VA-GERI ED CGB SCORE 5-8 VA-GERI ED CGB SCORE 0-4 VA-GERI ED KATZ ADLS [C] VA-GERI ED KATZ ADLS FEEDING INDEP VA-GERI ED KATZ ADLS CONTINENCE COMPLETE SELF **CONTROL** VA-GERI ED KATZ ADLS TRANSFERRING INDEP VA-GERI ED KATZ ADLS TOILETING INDEP VA-GERI ED KATZ ADLS DRESSING INDEP VA-GERI ED KATZ ADLS BATHING INDEP VA-GERI ED KATZ ADLS DEFER VA-GERI ED KATZ ADLS 6 INDEP VA-GERI ED KATZ ADLS 5 INDEP VA-GERI ED KATZ ADLS 4 INDEP VA-GERI ED KATZ ADLS 3 INDEP VA-GERI ED KATZ ADLS 2 INDEP VA-GERI ED KATZ ADLS 1 INDEP VA-GERI ED KATZ ADLS ZERO INDEP

### **REMINDER SPONSOR**

CAREGIVER SUPPORT PROGRAM

### **REMINDER TERM**

VA-REMINDER UPDATE\_2\_0\_227

### **REMINDER DIALOG**

<span id="page-4-0"></span>VA-GERIATRIC ED NOTE

## **Install Details**

This update is being distributed as a web host file. The address for the host file is: **https://Redacted /docs/UPDATE\_2\_0\_227.PRD**

The file will be installed using Reminder Exchange, programmer access is not required.

Installation:

=============

This update can be loaded with users on the system. Installation will take less than 5 minutes.

# <span id="page-4-1"></span>**Install Example**

To Load the Web Host File. Navigate to Reminder exchange in Vista

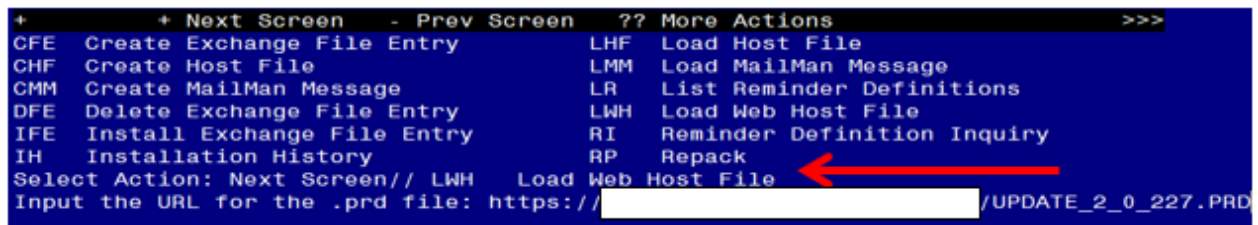

At the **Select Action:** prompt, enter **LWH** for Load Web Host File At the **Input the url for the .prd file:** prompt, type the following web address: **[https://REDACTED/UPDATE\\_2\\_0\\_227.PRD](https://redacted/UPDATE_2_0_227.PRD)**

You should see a message at the top of your screen that the file successfully loaded.

UPDATE\_2\_0\_227.PRD successfully loaded. https://

Search and locate an entry titled **UPDATE\_2\_0\_227 VA-GERIATRIC ED NOTE TEMPLATE** in reminder exchange.

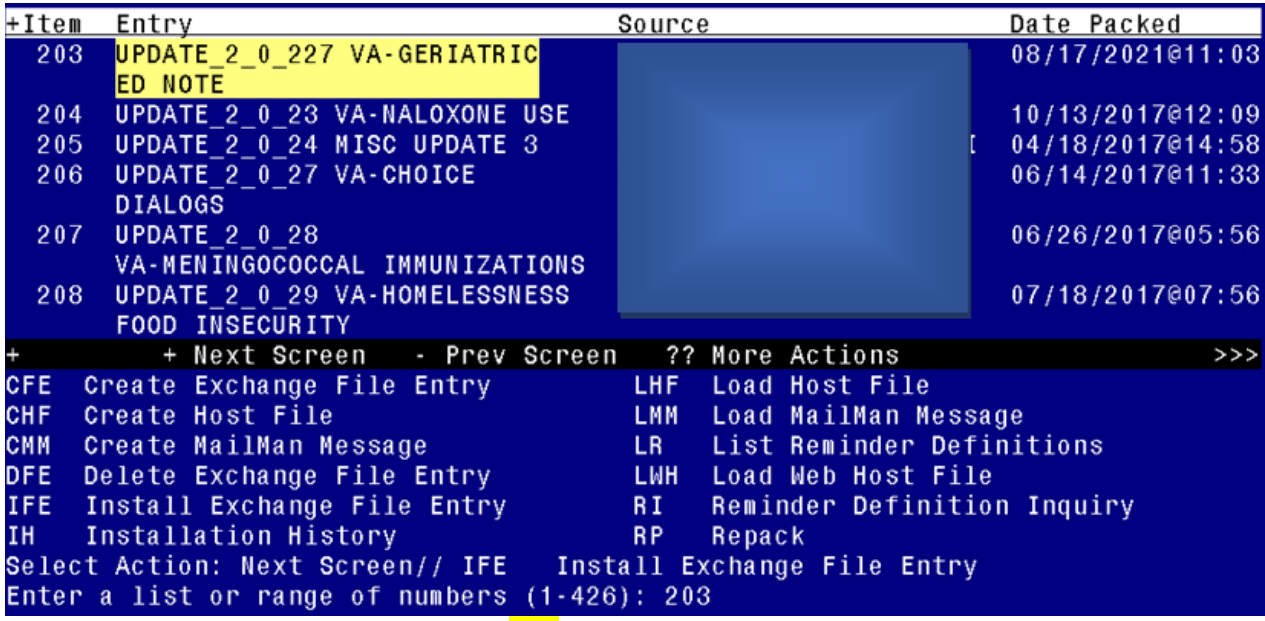

At the **Select Action** prompt, enter **IFE** for Install Exchange File Entry Enter the number that corresponds with your entry UPDATE\_2\_0\_227 VA-GERIATRIC ED NOTE TEMPLATE *(in this example it is entry 203. It will vary by site).* The date of the exchange file should be 08/17/2021.

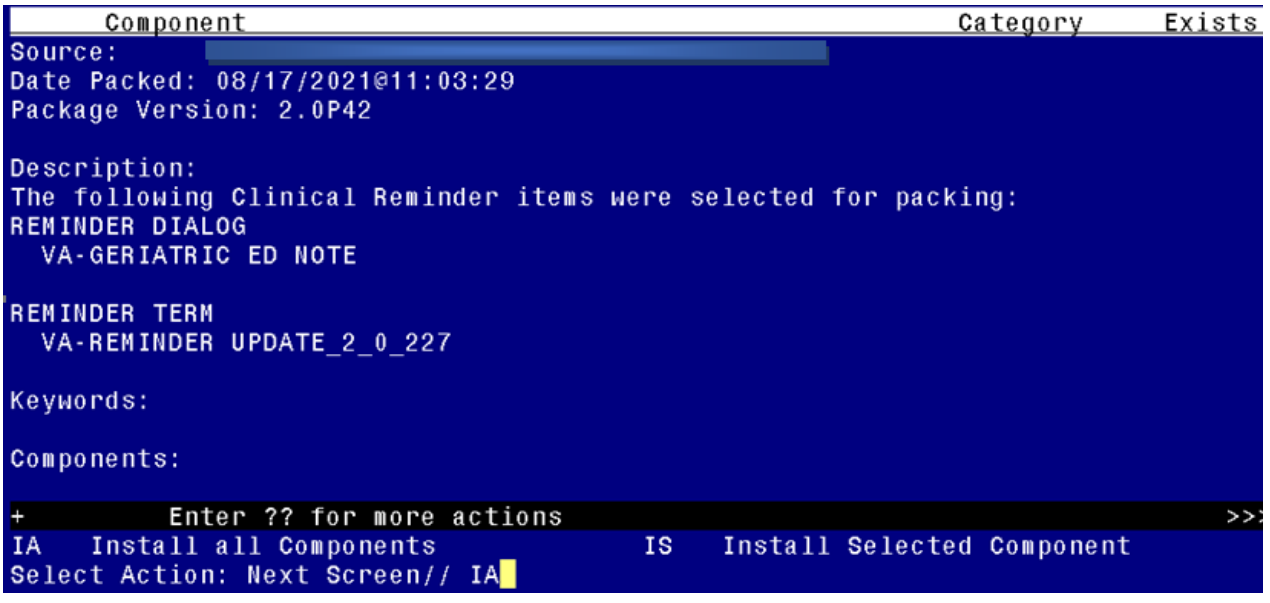

At the **Select Action** prompt, type **IA** for Install all Components and hit enter.

Select Action: Next Screen// **IA** Install all Components

You will see several prompts:

For all new entries you will choose **I to Install**

If you are prompted to overwrite any components, choose **S to Skip.**

**You will be promped to install the reminder dialog component (VA-GERIATRIC ED** 

**NOTE).** You will choose to install all even though some components may have an X to indicate that they exist.

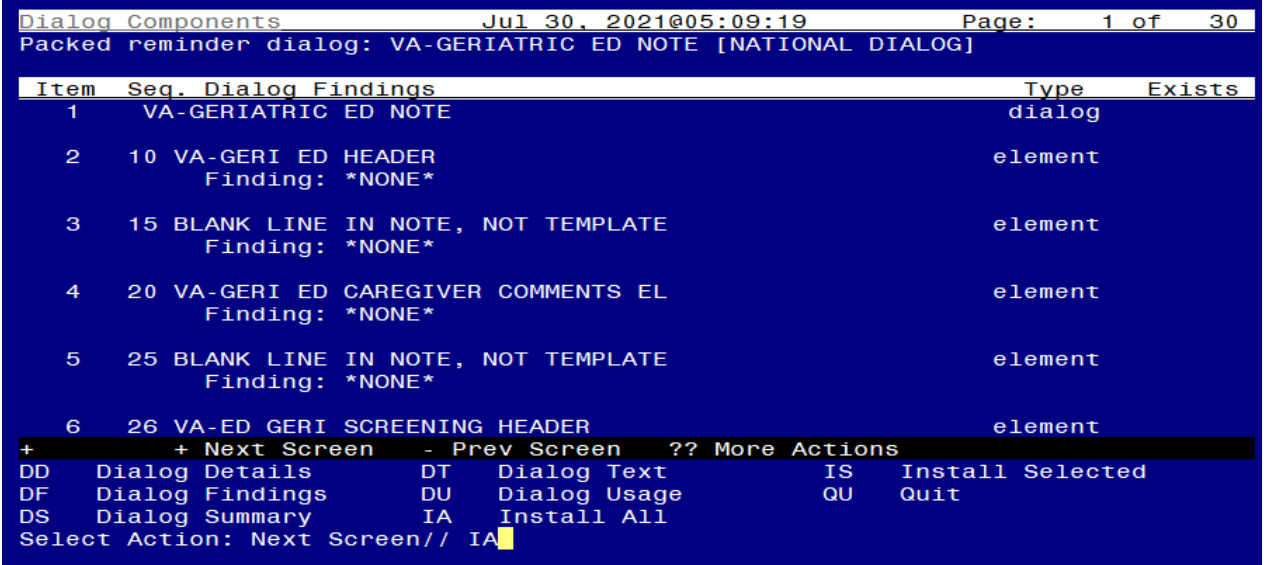

At the **Select Action** prompt, type **IA** to install the dialog: **VA-GERIATRIC ED NOTE** Select Action: Next Screen// **IA** Install All Install reminder dialog and all components with no further changes: Y// Yes

After completing this dialog install, you will type  $Q$ .

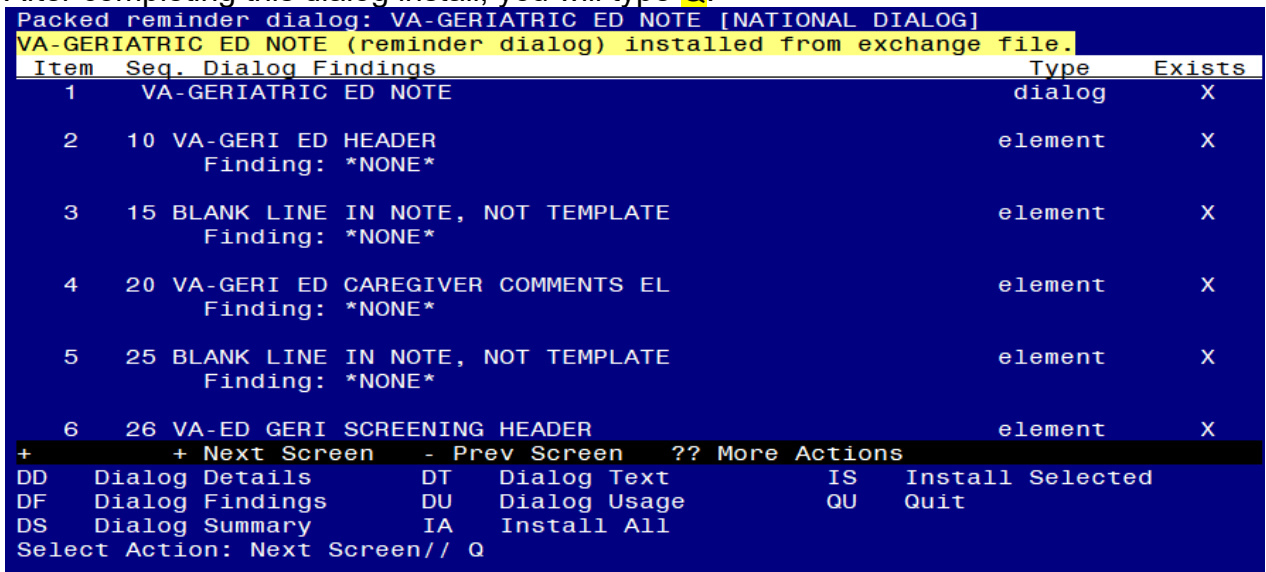

## Select Action: Next Screen// Q

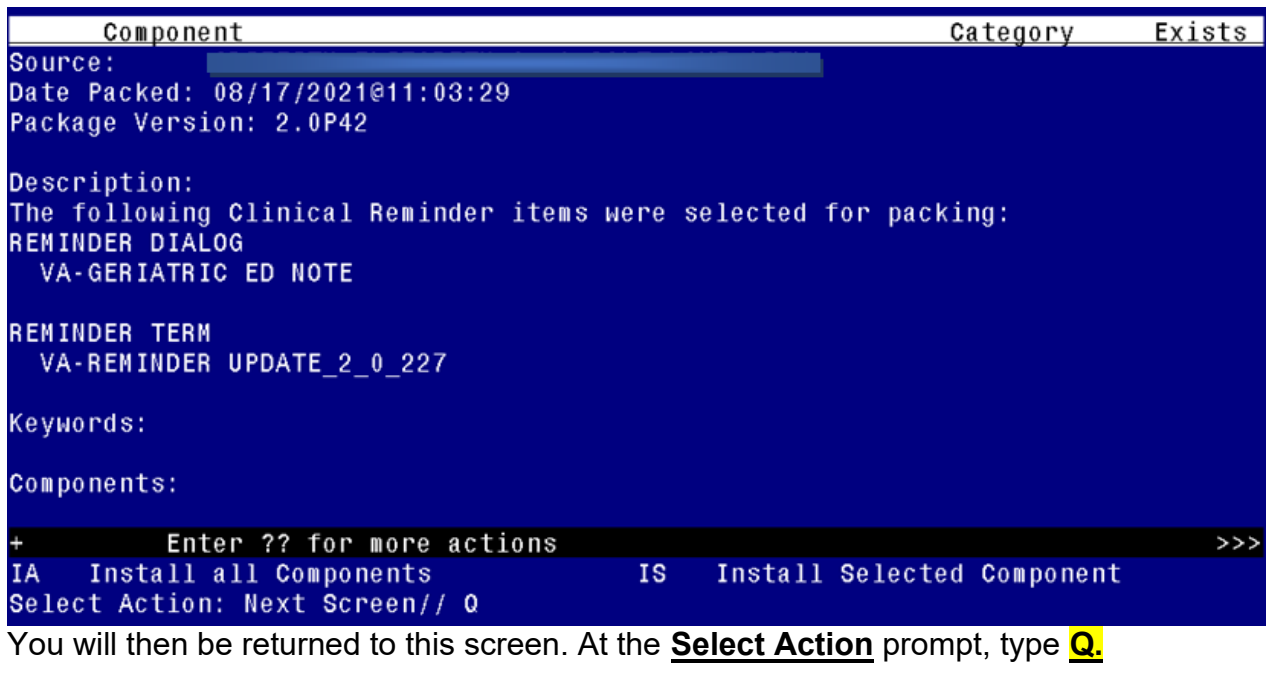

<span id="page-7-0"></span>Install complete.

# **Post Installation**

The post install ONLY needs to be completed at facilities participating in the GERI\_ED program. If your site IS NOT one of the listed sites, no post install setup is needed. For the sites listed below, please complete the post install set-up:

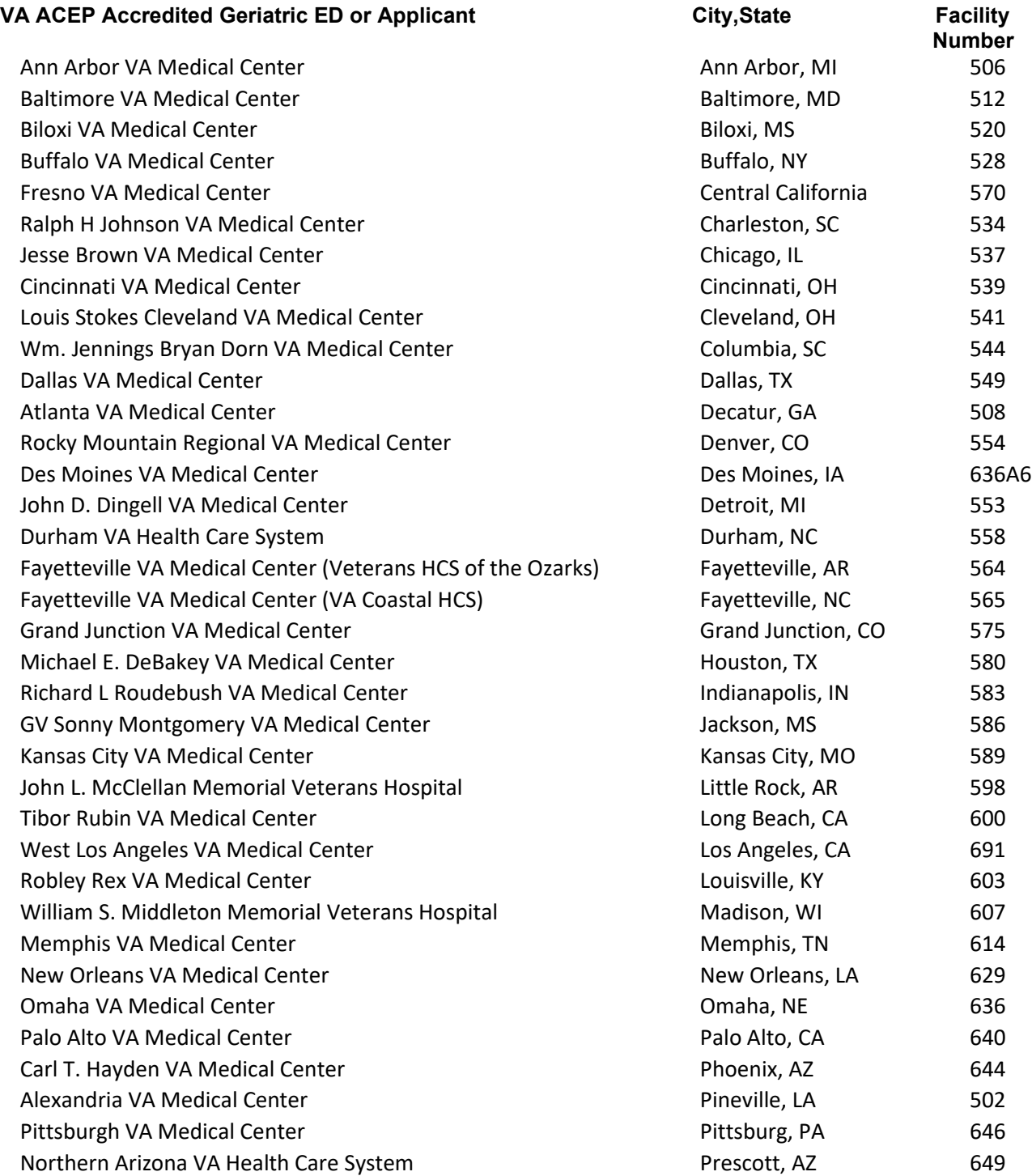

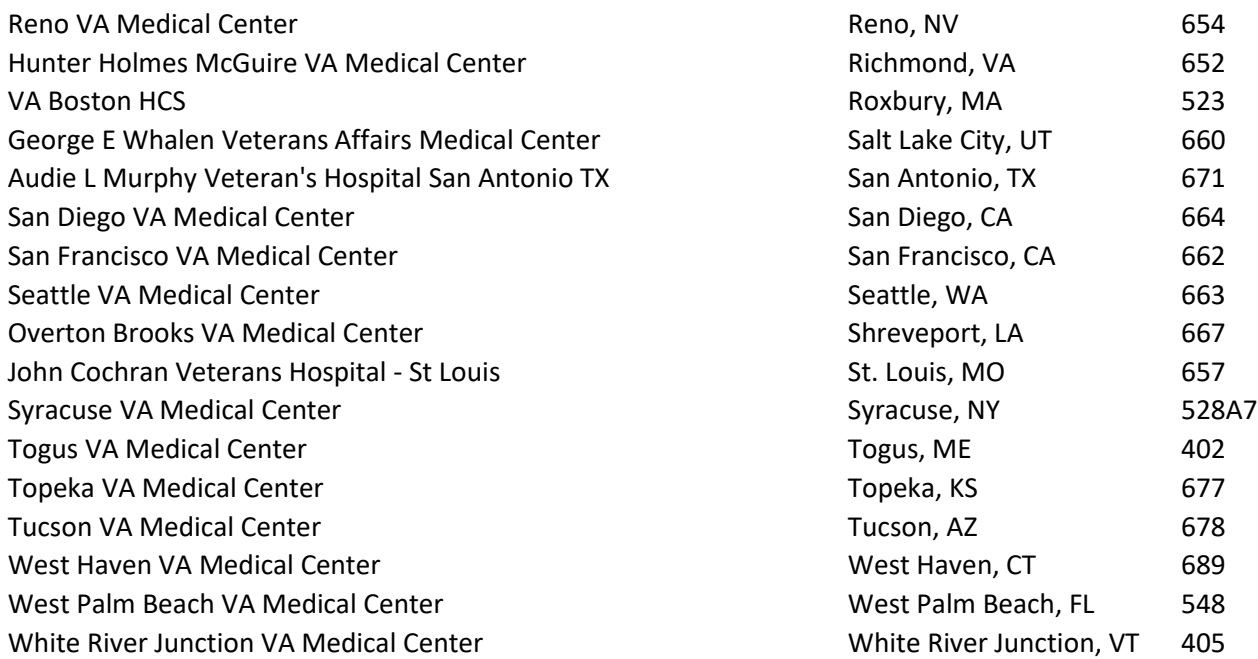

**1. Make the Dialog template available to be attached to a Personal or Shared template or to be able to attach the dialog to a progress note title.** Select Reminder Managers Menu <TEST ACCOUNT> Option: **CP** CPRS Reminder Configuration

- CA Add/Edit Reminder Categories
- CL CPRS Lookup Categories
- CS CPRS Cover Sheet Reminder List
- MH Mental Health Dialogs Active
- PN Progress Note Headers
- RA Reminder GUI Resolution Active
- TIU TIU Template Reminder Dialog Parameter
- DEVL Evaluate Coversheet List on Dialog Finish
- DL Default Outside Location
- PT Position Reminder Text at Cursor
- LINK Link Reminder Dialog to Template
- TEST CPRS Coversheet Time Test
- NP New Reminder Parameters
- GEC GEC Status Check Active
- WH WH Print Now Active

Select CPRS Reminder Configuration <TEST ACCOUNT> Option: **TIU** TIU Template Reminder Dialog Parameter

Reminder Dialogs allowed as Templates may be set for the following:

- 1 User USR [choose from NEW PERSON]
- 3 Service SRV [choose from SERVICE/SECTION]
- 4 Division DIV [SALT LAKE CITY]
- 5 System SYS [NATREM.FO-SLC.MED.VA.GOV]

Enter selection: **5** *Choose the appropriate number for your site. Your site may do this by System or other levels. The example below uses SYSTEM level.* Setting Reminder Dialogs allowed as Templates for System: NATREM.FO-SLC.MED.VA.GOV Select Display Sequence: **?** 388 VA-COVID-19 TELEPHONE FOLLOW-UP 389 VA-SRA-CONSULT RESPONSE (D) *When you type a question mark above, you will see the list of #'s (with dialogs) that are already taken. Choose a number NOT on this list. For this example, 390 is not present so I will use 390.* Select Display Sequence: **390** Are you adding 390 as a new Display Sequence? Yes// **YES** Display Sequence: 390// **<Enter>** 390 Clinical Reminder Dialog: **VA-GERIATRIC ED NOTE** reminder dialog NATIONAL ...OK? Yes// **<Enter>** (Yes)

### **2. Setup of Note Title.**

The note title to create to associate with this template is: **GERIATRIC EMERGENCY DEPARTMENT NOTE**

### VHA Enterprise Standard Title: **GERIATRIC MEDICINE NOTE**

You can add this to your document class where emergency progress notes are located.

*Note: Comprehensive information on Creating new Document Classes and Titles can be found beginning on page 54 of the TIU/ASU Implementation Guide at the following link: [http://www.va.gov/vdl/documents/Clinical/CPRS-](http://www.va.gov/vdl/documents/Clinical/CPRS-Text_Integration_Utility_(TIU)/tiuim.pdf)[Text\\_Integration\\_Utility\\_\(TIU\)/tiuim.pdf](http://www.va.gov/vdl/documents/Clinical/CPRS-Text_Integration_Utility_(TIU)/tiuim.pdf)*

## **3. Associate the reminder dialog with the note title in CPRS**

In CPRS, open the Template Editor, expand Document Titles, select the appropriate folder (if applicable), then click New Template (top right-hand corner).

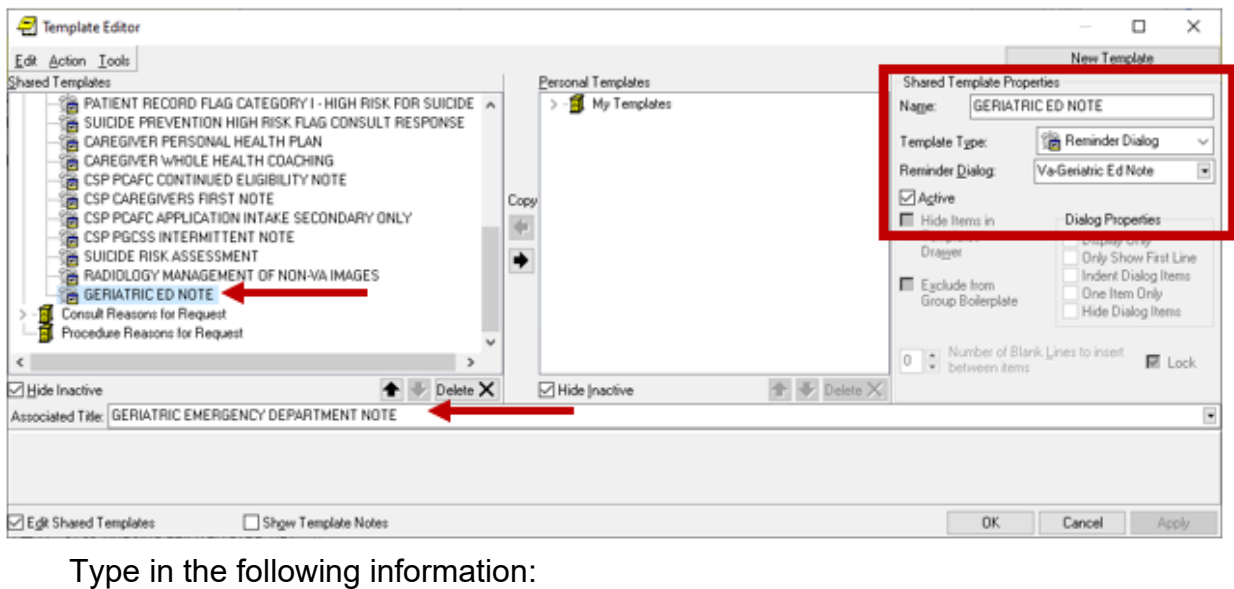

Name: **GERIATRIC ED NOTE** Template Type: **Reminder Dialog** Reminder Dialog: **VA-GERIATRIC ED NOTE** Next, type in the Associated Title name – **GERIATRIC EMERGENCY DEPARTMENT NOTE** – then click Apply.

**4.** Add local orders/enable reminder dialog groups for referrals – OPTIONAL Each screening tool has the option to add local orders for referrals if needed. There is a reminder dialog group located at the end of each screen. The purpose of these reminder dialog groups is to allow local editing and addition of consults or other orderable items in response to the screen result. Your site should determine what if any referral options should be offered based on positive screens. The reminder dialog VAL-GP ISAR ORDERS is currently not disabled to provide an example of what the group currently looks like. The other reminder dialog groups are disabled. The dialog text can be modified as needed.

VAL-GP ISAR ORDERS VAL-GP DTS ORDERS VAL-GP BCAM ORDERS VAL-GP MINI ORDERS VAL-GP KATZ ORDERS VAL-GP STEADI ORDERS VAL-GP CAREGIVER ORDERS

**5.** Update local templates (optional). Components of this dialog can be incorporated into your local emergency department (ED) reminder dialog templates. If you have a local reminder dialog used for emergency nursing or for emergency provider documentation, please review this new GERI-ED dialog with your Geriatric ED physician champion and determine if any sections should be included in existing local dialogs to improve workflow. This is not required.